# **CCC® Estimating - Setting Up PDR in Profiles**

| Introduction                            | Paintless Dent Repair (PDR) describes a method of removing minor<br>dents from the body of a vehicle.<br>The sections in this job aid will guide you through the process of setting<br>up and configuring PDR Matrix tables and PDR usage best practices.                                                                                                    |  |  |  |  |  |  |  |
|-----------------------------------------|----------------------------------------------------------------------------------------------------|--|--|--|--|--|--|--|
| How does a<br>PDR Matrix<br>table work? | In a PDR Matrix, values are assigned for the number of dents in a range<br>and for each dent size listed for a given row in the table.A PDR Matrix table includes the following elements:1. List of outer panelsThis list is comprised of outer panels on<br>the vehicle.2. # of Dents rangeThis is a user-defined range for the<br>number of dents on the selected panel.<br>Once a value is entered, the next row<br>increments by 1 for the next range of<br>dents.3. Hours or Dollar amountThese are user-defined values expressed<br>and dent size or bours for a given dent size or |  |  |  |  |  |  |  |
|                                         | <ul> <li>for a given dent size,<br/>(Dime, Nickle, Quarter,<br/>Half).</li> <li>A. PDR value expression</li> <li>as dollars or hours for each dent size as<br/>listed in the row. For example, 1 to 5</li> <li>Nickel sized dents can be valued at 100<br/>dollars to repair as shown on row#1 in the<br/>image below.</li> <li>The values for each dent size listed can<br/>be expressed as Hours or Dollars. Dollar<br/>amounts can also be designated as<br/>taxable if the option is selected.</li> </ul>                                                                             |  |  |  |  |  |  |  |
|                                         | O1 atrix ➤ Delete PD O2 O3 ix ** - Default ● O4                                                                                                    |  |  |  |  |  |  |  |

|                       | X Delete<br>epair Matri | ļ  | )2 |       |      | 03     | ix: ** - C | )efault | PDR Values                  |
|-----------------------|-------------------------|----|----|-------|------|--------|------------|---------|-----------------------------|
| Hood                  |                         | #  | Of | Dents | Dime | Nickel | Quarter    | Half    | O Hours                     |
| Fender<br>Roof        | 1                       | 1  | То | 5     | 75   | 100    | 125        | 150     | <ul> <li>Dollars</li> </ul> |
| Door<br>Ouarter Panel | 2                       | 6  | То | 15    | 125  | 150    | 175        | 225     |                             |
| Trunk Lid             | 3                       | 16 | То | 30    | 175  | 200    | 225        | 300     | PDR Amounts Taxable         |
| Cowl<br>Other         | 4                       | 31 | То | 50    | 275  | 325    | 375        | 450     |                             |
|                       | 5                       | 51 | То | 75    | 325  | 350    | 400        | 500     |                             |

Continued on next page

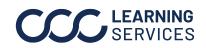

### CCC<sup>®</sup> Estimating – Setting Up PDR in Profiles, Continued

| Determine PDR<br>Coin<br>Restriction | This section pertains to your repair facility or IA profile. Insurance claim office profiles are excluded. |
|--------------------------------------|----------------------------------------------------------------------------------------------------|
|                                      | Prior to configuring PDR Matrix tables, you should determine whether to                                    |

Restrict PDR Coin Selection. If the option is checked, only one specified coin size is allowed.

Follow the steps below to view or change this setting. This option is checked by default. However, Best Practices is unchecked.

Note: Refer to your company PDR guidelines.

| Step | Description                                                                |
|------|----------------------------------------------------------------------------|
| 1    | Select <b>Configure</b> > <b>Profiles</b> from the menu bar.               |
| 2    | Select the repair facility or IA profile, then select <b>Edit</b> from the |
|      | mini toolbar.                                                              |
| 3    | Click on the Estimating Options link under Estimating.                     |
| 4    | Determine if the <b>Restrict PDR Coin Selection</b> option should be       |
|      | checked (enabled).                                                         |
|      |                                                                            |

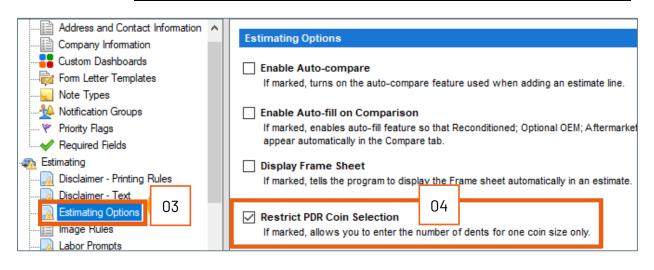

Continued on next page

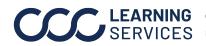

**LEARNING** ©2019-2023. CCC Intelligent Solutions Inc. All rights reserved. SERVICES CCC<sup>®</sup> is a trademark of CCC Intelligent Solutions Inc.

### CCC<sup>®</sup> Estimating - Setting Up PDR in Profiles, Continued

**Profiles - Set** This section guides you in setting up the default PDR matrix table. The up Default PDR Paintless Dent Repair feature provides the ability for you to set up and Matrix Table edit the default PDR matrix in a profile. Additionally, you can select which matrix to use as the default.

> Note: PDR Matrix tables can be configured for both repair facility and claim office profiles.

| Step | Description                                                         |
|------|---------------------------------------------------------------------|
| 1    | Select <b>Configure</b> > <b>Profiles</b> from the menu bar.        |
| 2    | Select the repair facility or claim office profile, then select     |
|      | Edit from the mini toolbar.                                         |
| 3    | Click on the <b>Paintless Dent Repair</b> link under <b>Rates</b> . |
| 4    | Select Hours or Dollars, then the PDR Amounts Taxable (if           |
|      | applicable).                                                        |
| 5    | Click on a panel type (e.g., Hood, Fender, Roof, etc.) in the left  |
|      | panel and then enter your values in the table. Repeat <b>Step 5</b> |
|      | for all panels listed.                                              |
| 6    | Move to the next section on how to add PDR Matrix tables.           |

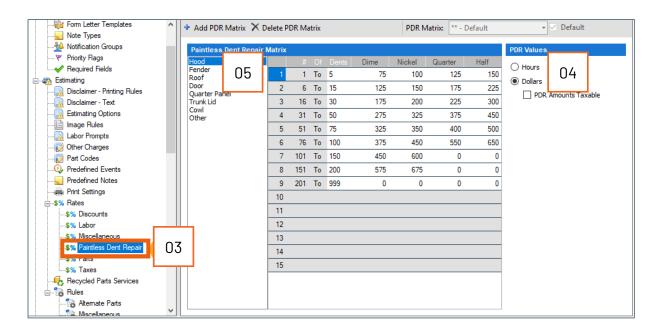

Continued on next page

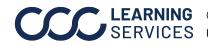

**LEARNING** ©2019-2023. CCC Intelligent Solutions Inc. All rights reserved. SERVICES CCC<sup>®</sup> is a trademark of CCC Intelligent Solutions Inc.

# CCC® Estimating - Setting Up PDR in Profiles, Continued

| Step | g table. Description                                                                                                    |  |  |  |  |  |  |
|------|----------------------------------------------------------------------------------------------------|--|--|--|--|--|--|
| 1    | Select <b>Configure</b> > <b>Profiles</b> from the menu bar.                                                                                                    |  |  |  |  |  |  |
| 2    | Select the repair facility or a claim office profile, then select <b>Edit</b> .                                                                                                    |  |  |  |  |  |  |
| 3    | Click on the <b>Paintless Dent Repair</b> link under <b>Rates</b> .                                                                                                    |  |  |  |  |  |  |
| 4    | Select <b>Add PDR Matrix</b> . The Add PDR Matrix dialog opens.                                                                                                    |  |  |  |  |  |  |
| 5    | Enter a unique Code and Description (required).                                                                                                    |  |  |  |  |  |  |
| 6    | Select a table from the <b>Current Company</b> drop list. This action                                                                                                    |  |  |  |  |  |  |
|      | will copy the values from the selected table.                                                                                                    |  |  |  |  |  |  |
|      | -or-                                                                                                    |  |  |  |  |  |  |
|      | From the <b>Copy from PDR Matrix</b> , select <b>None</b> to create a new                                                                                                    |  |  |  |  |  |  |
|      | table.                                                                                                    |  |  |  |  |  |  |
| 7    | Click <b>OK.</b>                                                                                                    |  |  |  |  |  |  |
| 8    | Add or edit the values in the table.                                                                                                    |  |  |  |  |  |  |
| 9    | Click Save or Save and Close.                                                                                                    |  |  |  |  |  |  |
| 04   | Add PDR Matrix X Delete PDR Matrix PDR Matrix Paintless Dent Repair Matrix                                                                                                    |  |  |  |  |  |  |
|      | Hood     # Of Dente Dime     Nickel     G       Fender     Add PDR Matrix     X       Roof     Door     05       Quarter Pan     Code:     05       Trunk Lid     Description:     -       Other     Other     - |  |  |  |  |  |  |
|      | Copy from PDR Matrix:                                                                                                    |  |  |  |  |  |  |
|      | Current Company ** - Default ~                                                                                                    |  |  |  |  |  |  |
|      | O6 System 🗸 🗖                                                                                                    |  |  |  |  |  |  |
|      | None                                                                                                    |  |  |  |  |  |  |

Continued on next page

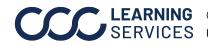

### CCC® Estimating - Setting Up PDR in Profiles, Continued

Profiles -**Designating a** Default PDR **Matrix Table** 

This section describes how to designate a default PDR Matrix table when more than one PDR Matrix table exist.

| Step | Description                                                   |
|------|---------------------------------------------------------------|
| 1    | Select <b>Configure</b> > <b>Profiles</b> from the menu bar.  |
| 2    | Select the repair facility profile, then select <b>Edit</b> . |
| 3    | Click on the Paintless Dent Repair link under Rates.          |
| 4    | Select the PDR table from the <b>PDR Matrix</b> drop list.    |
| 5    | Select the <b>Default</b> option, then <b>Yes</b> to confirm. |
| 6    | Select Save or Save and Close.                                |

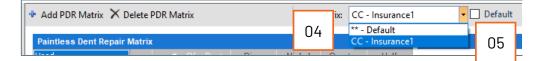

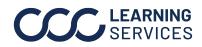

©2019-2023. CCC Intelligent Solutions Inc. All rights reserved. CCC<sup>®</sup> is a trademark of CCC Intelligent Solutions Inc.